# **Contents**

### **Preparations**

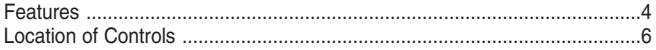

### **Connection to Computer**

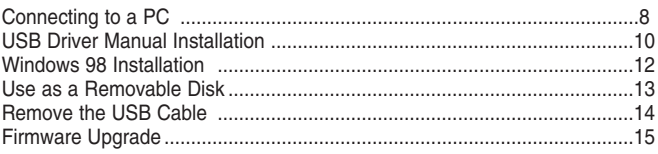

### **Basic Usage**

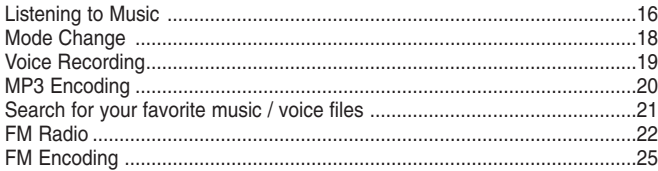

### **Additional Usage**

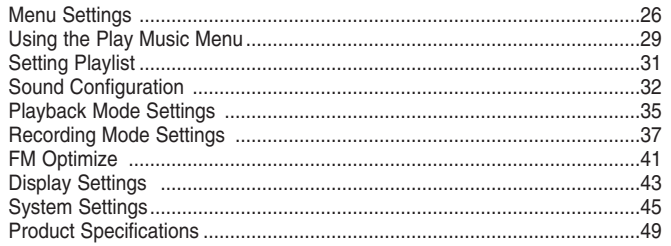

### **Customer Support**

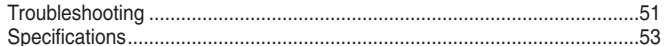

 $\overline{\mathbf{3}}$ 

Ħ.

### **Features**

- ●**Voice Recording & MP3 Playback**
- ●**FM Radio & Recording**
- ●**FM Channel Auto-Store**
- ●**Digital Interface (USB)**
- MP3 transfer using your PC, Store Recording, E-mail Transfer
- ●**Removable Disk Drive Available** You can carry this MP3 player anywhere and transfer and/or edit
- music files using your PC.
- ●**Create Playlist**
- ●**File Repeat**
- ●**High-speed File Search**
- ●**Various Sound Mode Selections** CLASSIC, JAZZ, POP, ROCK, USER1, USER2
- ●**Display Remaining Recording Time**
- **Monitor Recording Content**
- ●**Auto Power Off** Automatically turns off when no button is pressed for 30 seconds.
- ●**Firmware Upgrade**
- ●**Graphics LCD**
- ●**Background Highlight for LCD**
- Connect to external devices using LINE IN for recording
- As a Multi-CODEC Player, supports the MP3, WMA, ASF file **formats.**

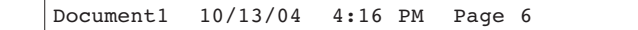

# **Location of Controls**

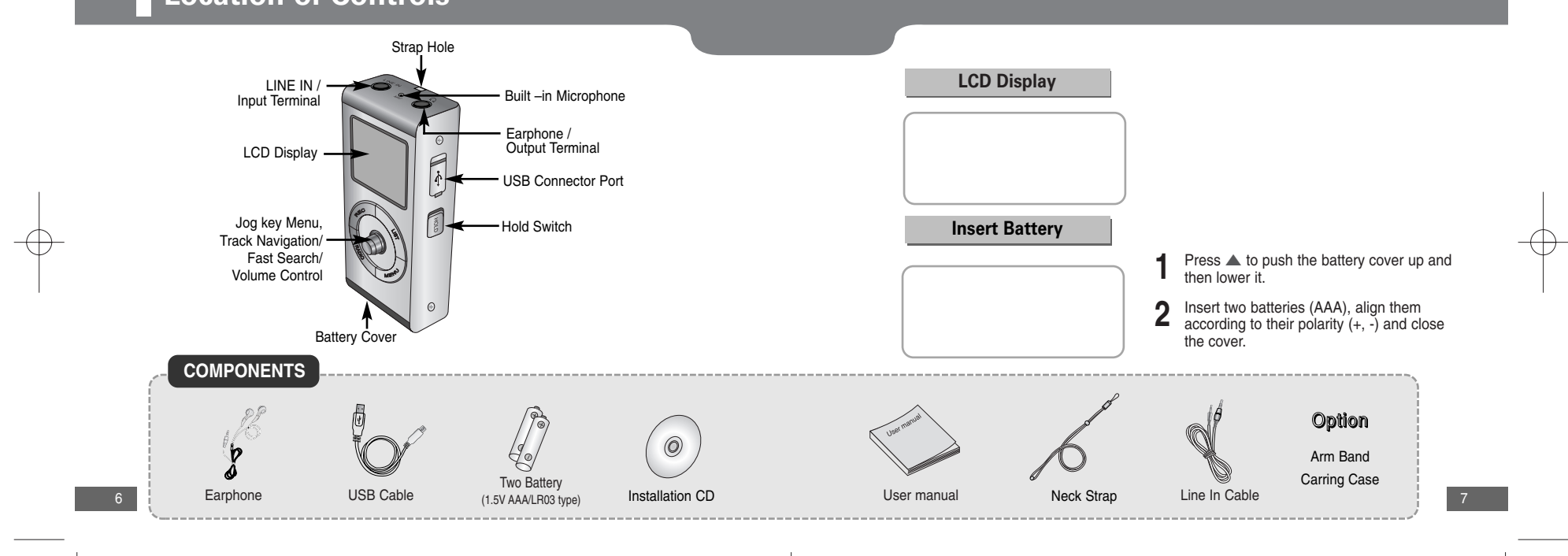

### **Connecting to a PC**

#### **Recommended PC Environment**

The following is required for normal operation of the player.

- 
- Pentium 133MHz or higher CD-ROM Drive (2X or higher) Minimum 20MB Free Space ■ Windows 98 SE/ME/2000/XP ■ Supports USB (1.1) ■ VGA Graphics
	-

To transfer mp3 files from a PC, you need to first connect the PC to the MP3 player using the USB cable provided. A new removable disk volume will be displayed in My Computer.

- **1** Connect the one end of the USB cable to the USB port of your PC.
- 
- **<sup>2</sup>** Turn on the player and plug the other end of the USB cable into the USB port of the player. Do not unplug the USB cable during the USB driver installation. This may cause a malfunction of the player.

- When you see the internal message "Mass Connect" on the LCD, setup has successfully completed.

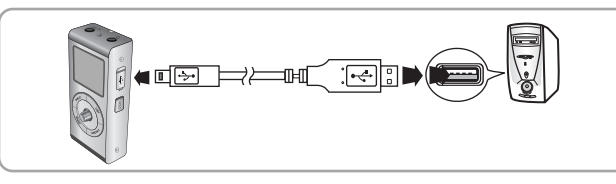

- 8
- **3** The system searches for a new device and the USB driver is installed. The installation process may not be displayed. It is recommended checking the Device Manager if the driver installation was successful.

**4** When done, you'll see "DM tech MP-00 Device" displayed in the list [Device Manager] as in the figure below.

#### **How to check USB driver How check USB driver**

Windows 98: **Control Panel** ➝ **System** ➝ **Device Manager** ➝ **Disk Drives** ➝ **DM tech MP-00** 

Windows 2000: **Control Panel → System → Hardware → Device Manager → Disk Drives** ➝ **DM tech MP-00 USB Device**

#### Windows XP:

**Control Panel** ➝ **System** ➝ **Hardware** ➝ **Device Manager** ➝ **Universal Serial Bus controllers → Disk Drives → DM tech MP-00 USB Device** 

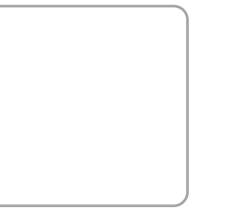

9

**5** For problems with the installation as in the figure below, refer to the "USB Driver Manual Installation".

## **USB Driver Manual Installation**

When setup has completed successfully, go to "File Download/Upload" on page ?, and refer to the instruction below when a problem is encountered with the installation.

**<sup>1</sup>** Checking the Device Manager. Window 98/ME:

Control Panel ➔ System ➔ Device Manager Window 2000 (Professional edition) Control Panel ➔ System ➔ Hardware ➔ Device Manager Window XP (Professional edition) Control Panel ➔ Performance and Maintenance ➔ System ➔ Hardware ➔ Device Manager

**2** Check the list if there are any items with exclamation or question marks (they are displayed either as Unknown Devices or as corresponding USB devices if properly installed)

**3** Double-click the item with an exclamation or question mark, if any.

#### **Note**

10

- For Windows 2000 users who have problems with the USB driver installation. Download the latest service pack from Windowsupdate.microsoft.com and install it to your system.
- For more details on the installation, contact your dealer or customer support.
- If the problem persists, restart the system and connect the USB cable again.

**4** Select the USB driver that you just installed and click **[Update Driver]**.

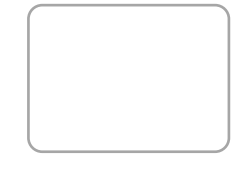

#### **5** Select a compatible driver and click **[Next]**.

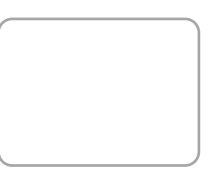

**For Window 98, see the next page.**

### **Windows 98 Installation**

Insert the installation CD into your CD-ROM drive, select the "WIN98 mass" folder and click setup.exe. Do not connect the USB cable prior to the installation. ● Click **[Next]** to continue with the installation.

● Make sure you restart the system before completing the installation.

#### **Note**

● For Window 98, you will not be able to use the player as a removable disk if the MP-00 program is not installed. Don't forget to install the USB driver file first.

### **Use as a Removable Disk**

#### **Transferring Files**

**1** Turn on the MP-00 player and connect it to your PC.

**2** Open Windows Explorer.

**3** Select a file that you want to transfer and then drag & drop it to the removable disk. The transferred files are played alphabetically. To change the playback order, rename the files according to the desired alphabetical sequence).

#### **Note**

- User created files can be played only in music mode.
- The order of the music files displayed on the removable disk has nothing to do with the actual playback order.
- Keep the USB cable connected until the 'Do not Disconnect' warning disappears. Otherwise, the player may cause a problem.

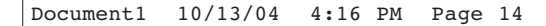

## **Remove the USB Cable**

When file transfer is completed, follow the instructions below to remove the cable.

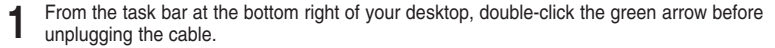

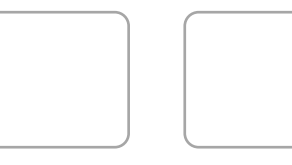

**2** Select the USB device that you want to remove and click **[Stop]**.

● The green arrow does not appear in the Windows 98 operating system. However

# **Firmware Upgrade**

#### **Firmware Download**

**1** Go to http://www.dmtech.co.kr.

**2** Download the [Play.rom] file for a firmware upgrade.

● You cannot implement the file directly from the homepage.

#### **Upgrade**

**1** Turn on the player and connect it to your PC.

**2** Transfer the **[Play.rom]** file to the removable disk and turn off the player. Then turn on the player again after a short pause and the upgrade will proceed automatically.

- Do not remove the USB cable during the firmware upgrade. This may cause a problem during the process.

you can remove the USB cable when "READY" pops up on the LCD.

**Note**

### **Listening to Music**

First insert the battery and plug in the earphones properly.

#### **Playback (Power On)**

- Press the Jog button.<br>- When the player turns on, the main menu appears.
- **2** Move the jog key  $+/-$  to select PLAY MUSIC and press or move the key to the right.
- **3** Move the jog key  $+/-$  to select Now Play and press or move the key to the right. - A music file starts playing.

#### **Pause**

- Press the jog key to pause play.
- Press the jog key again to resume play.

#### **Stop (Power Off)**

● Press and hold down the jog key to turn off the player. When no button is pressed for 30 seconds in Pause mode, the player automatically turns off (see page ?).

#### **Note**

16

● The player only supports the WMA file format of Windows Media Player (Ver.8.0) at a compression rate of between 48 and 192 kbps. WMA files below 48 kbps cannot be played.

#### **Hold**

- Use Hold when you want to deactivate all button operations while keeping the current status. This is done to avoid any unintended operations.
- $\bullet$  Push the Hold switch to  $\lbrack \bullet \ \rbrack$  to display the ( ) mark on the LCD. This will lock the player. Push the switch in the opposite direction for the ( ) mark to disappear and unlock the player.

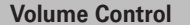

- You can set the volume from 0 to 40.
- Push the jog key  $+/-$  up or down to control the volume. Push  $+/-$  up or down and release the key to set the volume in one level increments; push  $+/-$  up or down and hold down the key for continuous control.

### **Mode Change**

#### **Switch between FM and Recording Mode**

- Press the RADIO button in pause mode to switch to FM mode.
- Press the **REC** button in pause mode to switch to voice recording mode.

#### ● Press the **REC** button again in recording mode to switch off recording mode.

#### **Note**

● Press the REC button in FM mode to switch to FM Radio recording (encoding) mode.

● The recording mode is set to voice by factory default. However, when recording mode is switched to Line-In, voice recording is not possible (see page ? ).

### **Voice Recording**

Make recordings with the internal microphone turned towards the source. **Make sure that recording mode is set to Voice (see 'Mode Selection' for recording mode selection).**

**Press the REC** button.<br>- The recording time elapsed and the remaining time are displayed on the LCD.

**2** Press REC again to start recording.<br>- Press the jog key to pause recording and press it again to resume recording.

**3** Press **REC** during the recording to stop recording and create a recording file.

#### **Note**

- Recording files are stored in MP3 format in the order of VORC001, VORC002, etc.
- When the player is out of memory, recording will stop.
- When the player is in FM mode or connected to a Line-In cable, recording is not available.

# **MP3 Encoding**

**Make sure recording mode is set to LINE-IN (see 'Mode Selection' for recording mode selection).**

- **1** Connect the output (or Line Out) terminal of an extended device to the Line-In of the player using the Line-In cable provided.
- **<sup>2</sup>** Press and hold down the **REC** button to start MP3 encoding. - Press the jog key to pause encoding and press it again to resume encoding.
- 
- **3** Press **REC** while encoding to stop encoding and create an encoded file. - Encoding is processed in the order of AUDIO001,
- AUDIO002, etc. and when done, an MP3 file is created and saved in the LINE ENC folder.

#### **Note**

- You can set the bit rate between 32 and 128 kbps.
- You can also control the encoding volume.

#### **Notice**

20

- The player stops encoding if the Line-In cable is removed during the process.
- Encoding cannot proceed when the player is out of battery.
- Set the volume of the extended device properly before encoding. A too high or low volume can reduce the encoding quality.

### **Search for your favorite music / voice files**

#### **Search for a specific part during playback (Quick Search)**

- Push the jog key < /> ◆ to the left or right and hold down the jog key to do a fast search for the part you want. There may be some noise during a quick search.
- Release the jog key to resume playing at normal speed.

#### **File search during playback**

- Push ▶ to the right and release the jog key during playback to play the next track.
- Pull ← to the left and release the jog key within 5 seconds of playback to go to the previous track and start playing; and do the same thing after 5 seconds to start playing from the start of the current music.

#### **File search in stop mode**

● Push < /> ◆ to the left or right and release the jog key to go to the previous track.

#### **Note**

- VBR (Variable Bit Rate) files may not play even if you pull the jog key to the left within 5 seconds of the start.
- MP2 or MP1 file formats may not play even if you rename the file extension to MP3.

# **FM Radio**

First press the Radio button to switch to FM mode.

#### **Manual frequency search**

- Pull <4/>  $\blacklozenge$  to the left or right and release the jog key to search for a frequency.
- The frequency is scanned in 0.1 MHz increments.

#### **Automatic frequency search**

● Pull < /> ◆ to the left or right and hold down the jog key to scan for available frequencies and then stop scanning.

#### **Saving frequencies manually**

- **1** Manually scan to a frequency you wish and press the Radio button to display the save screen.
- **2** Push the jog key  $\blacktriangleleft$  **/>>** to the left or right to select the frequency number and press Radio.

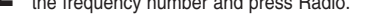

#### **Saving frequencies automatically**

#### ● Press and hold down the **RADIO** button in FM mode.

- The player will scan through the available frequencies from 87.5 to 108 MHz and save them automatically. When you select auto save mode, the frequencies available are freshly saved starting from number 1.

#### **Note**

- Mono or Stereo modes are automatically selected.
- The player can save a maximum of 20 frequencies.

#### **Search for a Saved Frequency**

- **1** Press the **LIST** button in FM mode. The Preset screen is displayed.
- 
- **2** Pull  $\blacktriangleleft$  / $\blacktriangleright$  to the left or right and release the jog key to search for a previously saved frequency. - Press the List button again in the preset screen to switch preset mode off.

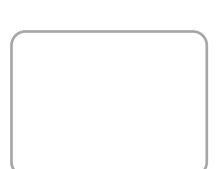

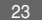

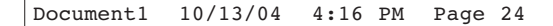

# **FM Radio**

#### **Delete a Saved Frequency**

- **1** Press the **LIST** button in FM mode. The Preset screen is displayed.
- **2** Pull **4/>** to the left or right and release the jog key to search for a previously saved frequency.<br>- Press the List button again in the preset screen to switch preset mode off.

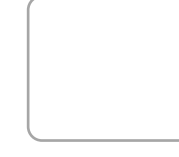

# **FM Encoding**

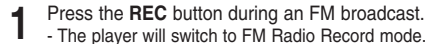

- **2** Press the **REC** button again.<br>- The player will encode the current FM broadcast in the MP3 file format. - Press the jog key to pause encoding and press it again to resume encoding.
- **3** Press **REC** while encoding to stop recording and create a recording file.

#### **Note**

- Encoding is processed in the order of FMRC001, FMRC002, etc. and the elapsed recording time and the remaining time are displayed.
- Encoding cannot proceed when the player is out of battery.

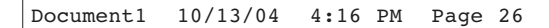

# **Menu Settings**

#### **Activate Menu Mode**

- **Menu** Button: Enters Menu mode.
- $\bullet$  When you push the jog key  $+/-$  up or down: Moves between the menu items.
- When you press or push the jog key ▶ to the right: Selects a menu item.
- When you push the jog key < to the left: Goes to the previous menu item.

#### **MENU MAP**

击

■ **Play Music**: Selecting a music file you wish to play.

- **Play Option**: Selecting a playback mode.
- **REC Settings**: Configuring the recording and encoding settings.

■ **Equalizer**: Setting the sound equalization. sensitivity. in the sound equalization.

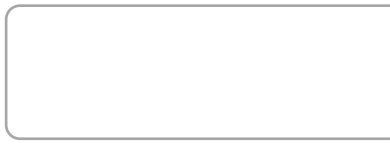

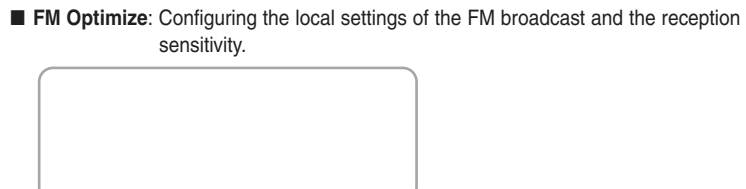

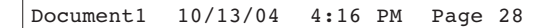

# **Menu Settings**

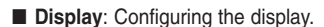

■ **Settings**: Setting up the player details.

■ **Information**: Getting information on the product specifications.

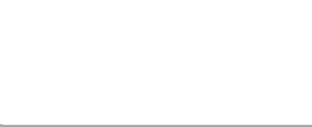

#### **Using the Play Music Menu** ı

#### **Using Navigation**

You can use the navigation feature to search for a file or switch between modes.

Press the **MENU** button.<br>- The main menu will be displayed.

2 Push the jog key  $+/-$  up or down to select Play Music.

**3** Press or push the jog key  $\blacktriangleright$  to the right.<br>- The submenu list "Play Music" will appear.

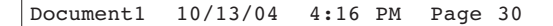

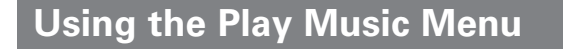

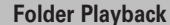

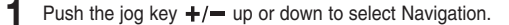

- 
- **2** Select a file or folder to play.<br> $+/-$  : Move between files or folders within the same directory. : Move up to the previous folder.
	- $\blacktriangleright$  : Move down to the next folder.
- **3** Push  $\triangleright$  to the right and release the jog key to play the selected file.

#### **Releasing Folder Play**

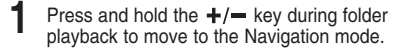

**2** Use the  $\blacktriangleleft$  **D** to move to the file you want and push.<br>- After folder play is released and the selected file will be played.

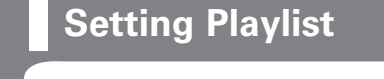

#### **Setting Playlist**

Push the jog key  $+/-$  up or down to select Navigation.

**2** Use the jog key to select a file you wish to register to the playlist and then press the **MENU** button.

- The selected file is marked.
- To release the playlist setting, move to the marked file in Navigation mode and press the MENU button again.

#### **Play the Playlist**

Push the jog key  $+/-$  up or down to select My PlayList.

**2** Push the jog key  $+/-$  up or down to select the file to play, then push to the right and release the jog key. - The ( ) mark appears and the selected file is played.

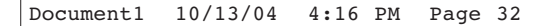

# **Sound Configuration**

You can enjoy music in a variety of sound modes that you can control according to your preference.

- 
- **1** Press the **MENU** button. The main menu will be displayed.
- **2** Push the jog key  $+/-$  up or down to select Equalizer.
- **3** Press or push the jog key  $\blacktriangleright$  to the right.<br>- The submenu list "Equalizer" will appear.

#### **EQ Select**

- **Push**  $+/-$  **up or down to select EQ Select and press or push the jog key**  $\blacktriangleright$  **to the right.**
- **2** Push  $+/-$  up or down to select the genre mode and press the Jog key. (Normal ➔ Rock ➔ Jazz ➔ Classic ➔ POP ➔ Uset1 ➔ User2)

#### **UserEQ1 Set/User2EQ Set**

You can set the sound in two modes simultaneously according to your preference.

- **1** Push  $+/-$  up or down to select UserEQ1 Set and press or push the jog key  $\triangleright$  to the right. - The Equalizer screen is displayed according to the frequency.
- **2** Set your preferred sound using the jog key.<br> $+/-$ : Controls the level of the selected frequency. : Set the frequency bands (low: 50 Mhz --- Medium: 1k --- High: 14k). 6. When done, press the jog key. - When opening EQ Select mode, you will find the Equalizer mode is set to User1. Repeat this for User EQ2 Set.

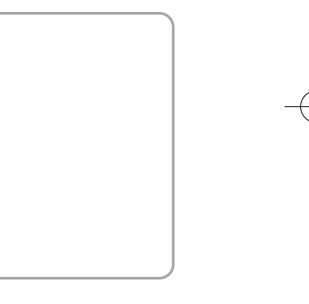

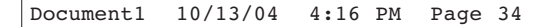

## **Sound Configuration**

#### **3D Effects**

You can enjoy 3D sound effects (bass boost).

- **1** Push  $+/-$  up or down to select 3D effects and press or push the jog key  $\blacktriangleright$  to the right.
- **2** Push the jog key  $\triangleleft$  **b** to the left or right to select ON and press the jog key. - The 3D icon will be displayed on the LCD.

#### **Control the Bass & Treble**

You can enjoy more dynamic sound by setting the balance.

- **Push**  $+/-$  **up or down to select Bass & Treble and press or push the jog key**  $\rightarrow$  **to the right.**
- **2** Use the jog key to set the levels of the bass and treble respectively.
	- : Select Dynamic Bass or Dynamic Treble.  $\blacktriangleleft$  / $\blacktriangleright$  : Sets the level for each item ((-6dB ~ +9dB).
- **3** When done, press the jog key to confirm your settings.

# **Playback Mode Settings**

**Shuffle** : To listen to all tracks repeatedly and at random.

You can repeat or control the speed of the music playback or even fade in the volume.

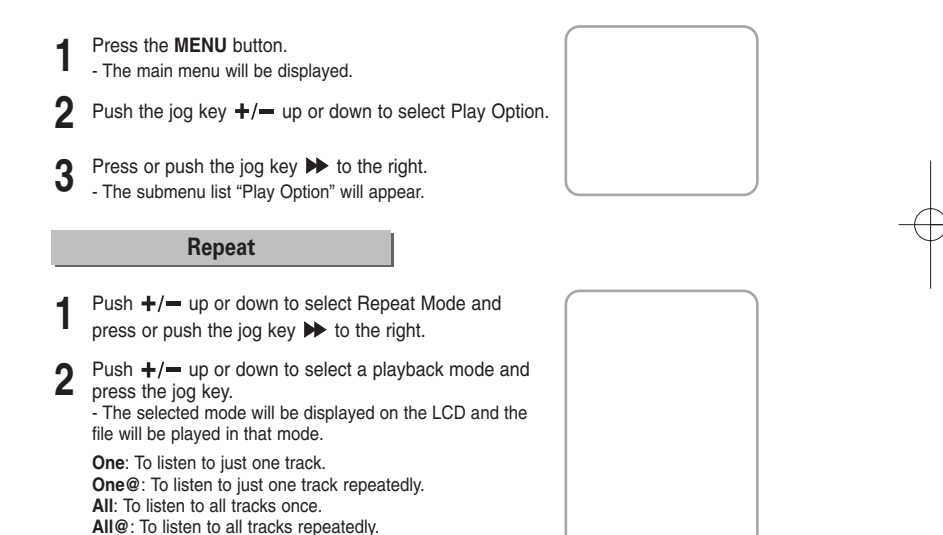

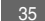

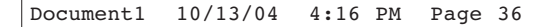

# **Playback Mode Settings**

#### **To control the playing speed:**

- **Push**  $+/-$  **up or down to select Play Speed and press or push the jog key**  $\rightarrow$  **to the right.**
- **2** Push the jog key  $\blacktriangleleft$  **A** to the left or right to select your preferred playing speed and press the jog key. - The playing speed ranges from 0% to 200%.

#### **Fade In**

You can set the volume starting from 0 and increase it gradually according to your preference.

- Push  $+/-$  up or down to select Fade In and press or push the jog key  $+$  to the right.
- **2** Push the jog key  $\blacktriangleleft$  /  $\blacktriangleright$  to the left or right to select ON/OFF and press the jog key.

### **Recording Mode Settings**

**1** Press the **MENU** button. - The main menu will be displayed.

**2** Push the jog key  $+/-$  up or down to select REC Settings.

**3** Press or push the jog key **D** to the right.<br>- The submenu list "REC Settings" will appear.

#### **Mode Select**

You should set the mode before using the Line-In cable for encoding or voice recording. Voice is the factory default.

- **Push**  $+/-$  **up or down to select Mode Select and press or push the jog key**  $\blacktriangleright$  **to the right.**
- **2** Push the jog key  $\leftrightarrow$ / $\leftrightarrow$  to the left or right to select Line-In or Voice and press the jog key. **Select Line-In:** When connecting to an extended device using the Line-In cable for encoding. **Select Voice**: When using the internal microphone for voice recording.

### **Recording Mode Settings**

#### **Voice REC Settings**

To avoid noise during a voice recording, set the AGC and the sampling / bit rate to optimize the sound quality of the recording.

- Push  $+/-$  up or down to select Voice REC and press or push the jog key  $\rightarrow$  to the right.
- **2** Push the jog key  $+/-$  up or down to select AGC ON/OFF.
- **3** Push the jog key  $+/-$  up or down to set the sampling level and push it  $\triangleleft$   $\triangleleft$   $\triangleright$  to the left or right to set the level. Then press the jog key to complete your settings.

#### **Note**

● The lower the sampling or the bit rate is, the less the quality of the sound and the smaller the file size is; the higher the rate is, the better the quality but the bigger the file size becomes.

#### **Line-In REC Settings**

You can select either stereo or mono and set the sampling / bit rate to optimize the sound quality of the recording.

- **Push**  $\div$ **/**  $=$  **up or down to select Line-In REC and press or push the jog key**  $\leftrightarrow$  **to the right.**
- **2** Push the jog key  $+/-$  up or down to select Stereo/Mono.
- **3** Push the jog key  $+/-$  up or down to set the sampling level and push it  $\blacktriangleleft$   $\blacktriangleright$  to the left or right to set the level. Then press the jog key to complete your settings.

#### **FM REC Setting**

For FM recording, you can select either stereo or mono and set the sampling / bit rate to optimize the sound quality for the recording.

- Push  $+/-$  up or down to select FM REC and press or push the jog key  $+$  to the right.
- 2 Push the jog key  $+/-$  up or down to select Stereo/Mono.
- **3** Push the jog key  $+/-$  up or down to set the sampling level and push it  $\blacktriangleleft$  / $\blacktriangleright$  to the left or right to set the level. Then press the jog key to confirm your settings.

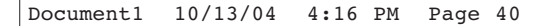

### **Recording Mode Settings**

#### **VAD (Volume Audio Detect) Settings**

You can allow the player to set the recording level and time automatically.

- **Push**  $+/-$  **up or down to select VAD Settings and press or push the jog key**  $\blacktriangleright$  **to the right.**
- **<sup>2</sup>** Use the jog key to set the level and time. You can set the level from 1 to 10 where the higher the number is, the stronger the sound quality is. You can set the time from between 1 to 10 seconds. When the level is set to OFF, the time cannot be set.

#### **Sync Setting**

This is a feature that identifies mp3 files before saving them when there is no sound for a specified time during the Line-In recording.

- **1** Push  $+/-$  up or down to select Sync Setting and press or push the jog key  $\blacktriangleright$  to the right.
- **2** Push the jog key  $\blacktriangleleft$   $\blacktriangleright$  to the left or right to set the time and press the jog key. - The time can be set from 1 to 10 seconds and when it is OFF, encoding does not stop and saved as a file even if no sound is made between files encoded in the MP3 format.

### **FM Optimize**

Set the local FM reception areas and the preset detection levels.

- **1** Press the **MENU** button. The main menu will be displayed.
- 
- **2** Push the jog key  $+/-$  up or down to select FM Optimize.
- **3** Press or push the jog key **b** to the right.<br>-The submenu list "FM Optimize" will appear.

#### **FM Region Settings**

Set the local FM reception region (country).

- Push  $+/-$  up or down to select FM Region and press or push the jog key  $+/-$  to the right.
- **2** Push the jog key  $+/-$  up or down to select your current location and press or push the jog key  $\rightarrow$  to the right. **KOREA/US** : The player can scan through the FM frequency ranging from 87.5 to 108.0 MHz in 100 KHz increments. **JAPAN** : The player can scan through the FM frequency ranging from 76.0 to 108.0 MHz in 100 KHz increments. **EUROPE** : The player can scan through the FM frequency ranging from 87.5 to 108.0 MHz in 50 KHz increments.

41

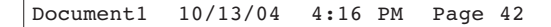

# **FM Optimize**

#### **Scan Level**

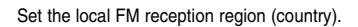

# **1** Push  $\div$ /= up or down to select Scan Level and press or push the jog key  $\leftrightarrow$  to the right.

**2** Push the jog key  $\blacktriangleleft$  / $\blacktriangleright$  to the left or right to set the Auto preset detect level and press the jog key. - The higher the FM reception sensitivity is, the easier the player can receive frequencies.

# **Display Settings**

This is a setting mode for the LCD display.

- **1** Press the **MENU** button. The main menu will be displayed.
- **2** Push the jog key  $+/-$  up or down to select Display.
- **3** Press or push the jog key **D** to the right.<br>-The submenu list "Display" will appear.

#### **BackLight**

You can set the backlight color and the Off time.

- **1** Push  $\pm$ / $=$  up or down to select BackLight and press the jog key.
- **2** Push the jog key  $+/-$  up or down and  $\triangleleft$   $\triangleleft$  to the left or right to select Light Color. **BackLight Color**: OFF → White → Blue → Red → Green, Yellow → Cyan → Magenta ...
- **3** Push the jog key  $+/-$  up or down to select Off Time and push it  $\triangleleft$   $\leftrightarrow$  to the left or right to set the Off time. **-** The time can be set from between OFF to 5 minutes. - The backlight stays on when the player is set to Always.

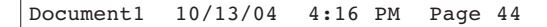

# **Display Settings**

#### **LCD Contrast Settings**

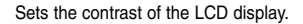

- Push  $+/-$  up or down to select Contrast and press the jog key.
- **2** Push the jog key  $\leftrightarrow$   $\leftrightarrow$  to the left or right to set the contrast level and press the jog key. - The level can be set from between 0 to 20.

#### **Scroll Speed Settings**

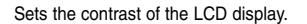

- Push  $+/-$  up or down to select Scroll Speed and press the jog key.
- **2** Push the jog key to  $\blacktriangleleft$  **A** the left or right to set the speed level and press the jog key. - The level can be set from between 0 to 10.

### **System Settings**

You can configure various settings for the system.

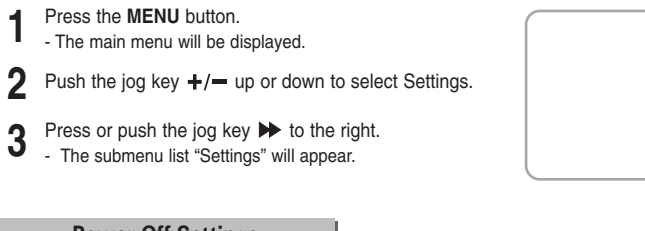

#### **Power Off Settings**

The player automatically turns off when no button is pressed for a specified time period. The time can be set from between 10 to 20 seconds.

- Push  $+/-$  up or down to select Power off and press the jog key.
- **2** Push the jog key  $\triangleleft$  **A** to the left or right to set the time and press the jog key.

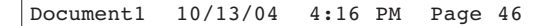

# **System Settings**

#### **Sleep Timer Settings Sleep Timer Settings**

When you set the sleep timer, the player automatically turns off after the set time. The time can be set from 5 to 180 minutes. When the timer is set to OFF, the power does not turn off automatically.

- **1** Push  $+/-$  up or down to select Sleep Timer and press the jog key.
- **2** Push the jog key  $\blacktriangleleft$   $\blacktriangleleft$  **b** to the left or right to set the time and press the jog key.

#### **OSD Language Settings**

You can select your preferred language for the LCD display menu.

- Push  $+/-$  up or down to select Language and press the jog key.
- **2** Push the jog key  $+/-$  up or down to select a display language and press the jog key.

46

#### **Memory Format**

Note that once a file is deleted, it can be recovered.

Push  $+/-$  up or down to select MEM Format and press the jog key.

**2** Push the jog key  $\blacktriangleleft$  **D** to the left or right to select Quick/Low and press the jog key.

- When you select Quick, the formatting is done much faster than when it is Low. When you want to cancel the formatting, press the Menu button.

#### **Delete PlayList**

Note that once a file is deleted, it can be recovered.

- Push  $+$ / $-$  up or down to select PlayList and press the jog key.
- **2** Push the jog key  $\blacktriangleleft$   $\blacktriangleright$  to the left or right to select Ves/No and press the jog key
- Yes/No and press the jog key. **Yes** : Deletes all items of the playlist. **No** : The playlist stays as it is.

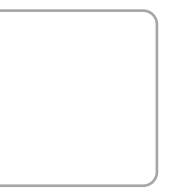

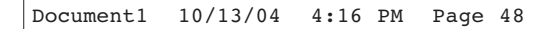

# **System Settings**

#### **Default Settings**

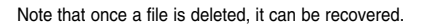

- Push  $+/-$  up or down to select Set Default and press the jog key.
- **2** Push the jog key  $\blacktriangleleft$   $\blacktriangleleft$  to the left or right to select Yes/No and press the jog key. **Yes** : Initializes all settings you selected. **No** : Keeps all settings you selected.

# **Product Specifications**

You can view various details about the system.

# **1** Press the **MENU** button.<br>- The main menu will be displayed.

- **2** Push the jog key  $+/-$  up or down to select Information.
- **3** Press or push the jog key **D** to the right.<br>- The submenu list "Information" will appear.

#### **F/W Version**

● Displays the latest updated version and date.

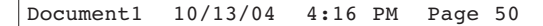

### **Product Specifications**

#### **MEM Size**

- **Memory Size** : Displays the total memory capacity and the remaining capacity of the player. ● **Recording Time** : Displays the total time for voice
- recording or encoding, and the remaining time available.

#### **Font Update**

Note that once a file is deleted, it can be recovered.

- Push  $+/-$  up or down to select Font Update and press the jog key.
- **2** Push the jog key to  $\leftrightarrow$  the left or right to select Yes/No.
	- **Yes** : Updates the font file. **No** : Cancels the update.

### **Troubleshooting**

#### **The software doesn't work**

● Refer to the system Requirements.

#### **The player does not work and the LCD displays nothing.**

- Check the battery capacity
- $\bullet$  Check to see if the battery is inserted to the right poles ( $+, -$ )
- After connecting it to PC, execute MP-00 Updater in the desktop to update the product.

#### **In PLAY mode, music is not played after pressing the ( ) button**

- Check to see if MP3 or WMA files are saved in the built-in memory.
- Check to see if the HOLD button is locked.

#### **Files cannot be downloaded.**

- Check to see if the driver is installed correctly in the computer.
- Check the connection between the player and PC.
- Check and/or replace the battery, turn on the play's power.
- Operating system limits the number of files you can save.
- Please save your music files by creating a subfolder.
- Check if the memory is full.

#### **Backlight does not work.**

- Check the backlight setup.
- When the battery power is low, the backlight will go out.

# **Troubleshooting**

#### **The buttons do not work.**

- Check setting of Hold switch.
- Remove the battery once and then insert it again.

#### **The player keeps being turned off.**

- In Stop mode, the power is automatically turned off after ten seconds (changes depending on settings).
- Check to see if there are files saved in it.

#### **LCD window is dark**

#### ● Check Contrast

#### **There is a file saved in yepp, but "No File" appears in the screen.**

● After checking whether the folder is played, use the Navigation function to change the folder.

#### **I cannot properly connect it to PC.**

- Win98 : try to connect again after installing yepp Driver.
- WinME : remove the yepp Driver program and press the Start in the desktop to execute Windows Update. After selecting important update and service pack, execute update all.
- Win2000/XP : Try to connect it again after rebooting PC.

# **Specifications**

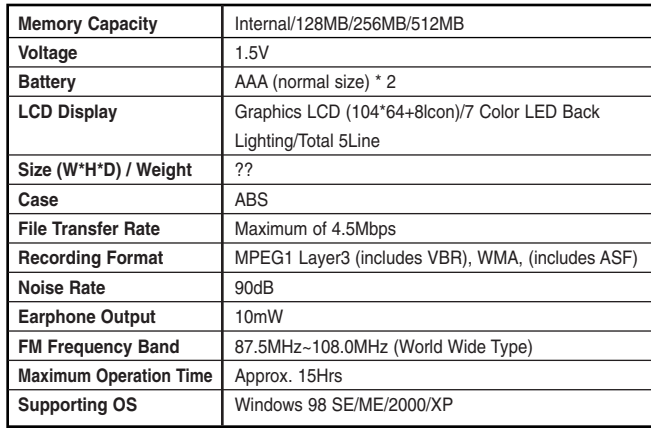

THIS DEVICE COMPLIES WITH PART 15 OF THE FCC RULES. OPERATION

IS SUBJECT TO THE FOLLOWING TWO CONDITIONS: (1) THIS DEVICE MAY

NOT CAUSE HARMFUL INTERFERENCE, AND (2) THIS DEVICE MUST

ACCEPT ANY INTERFERENCE RECEIVED, INCLUDING INTERFERENCE THAT

MAY CAUSE UNDESIRED OPERATION.

NOTE: THE MANUFACTURER IS NOT RESPONSIBLE FOR ANY RADIO OR TV INTERFERENCE CAUSED BY UNAUTHORIZED MODIFICATIONS TO THIS EQUIPMENT. SUCH MODIFICATIONS COULD VOID THE USER'S AUTHORITY TO OPERATE THE EQUIPMENT.

NOTE: This equipment has been tested and found to comply with the limits for a Class B digital device, pursuant to part 15 of the FCC Rules. These limits are designed to provide reasonable protection against harmful interference in a residential installation. This equipment generates, uses and can radiate radio frequency energy and, if not installed and used in accordance with the instructions, may cause harmful interference to radio communications. However, there is no guarantee that interference will not occur in a particular installation. If this equipment does cause harmful interference to radio or television reception, which can be determined by turning the equipment off and on, the user is encouraged to try to correct the interference by one or more of the following measures:

- Reorient or relocate the receiving antenna.

- Increase the separation between the equipment and receiver.

-Connect the equipment into an outlet on a circuit different from that to which the receiver is connected.

-Consult the dealer or an experienced radio/TV technician for help